# **Using Star2Star ACD on Yealink IP Phones**

## **Introduction**

This document provides detailed information on how to use ACD (automatic call distribution) feature on Yealink IP phones integrated with Star2Star platform. ACD enables organizations to manage a large number of incoming calls on individual basis. It handles incoming calls by automatically queuing and directing calls to available personnel. The information in this document applies to the following Yealink IP phone models:

- Color Screen Phones: SIP-T48G and SIP-T46G with firmware version 73
- Black-and-white Screen Phones: SIP-T42G, SIP-T41P, SIP-T28P, SIP-T26P and SIP-T22P with firmware version 73

## **Configuring the ACD Feature on the IP Phones**

The ACD agent can log in and log out through the use of the soft keys. The ACD agent can change or refresh their status through the use of the soft keys. The agent's current status appears as the icon next to the account label.

You can configure the ACD feature for Yealink IP phones using the configuration file only.

1. Add/Edit the ACD parameters in the configuration file.

X stands for the serial number of the account. Y stands for the serial number of the away code/away reason.

SIP-T48G/T46G: X ranges from 1 to 16.

SIP-T42G: X ranges from 1 to 12.

SIP-T28P/T41P: X ranges from 1 to 6.

SIP-T26P/T22P: X ranges from 1 to 3.

Y ranges from 1 to 100.

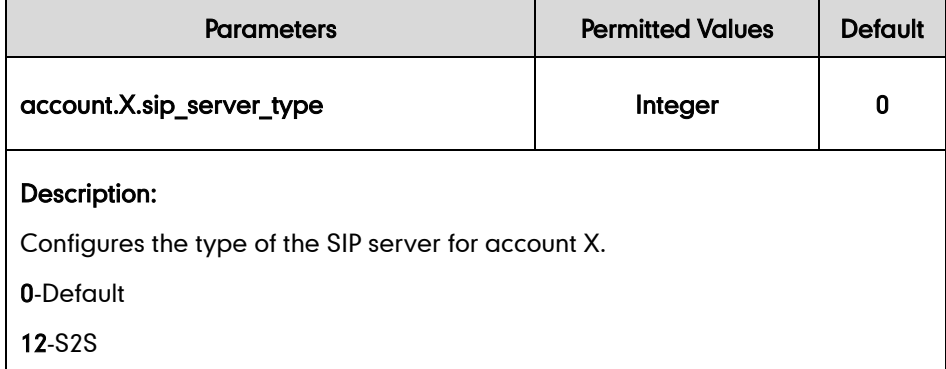

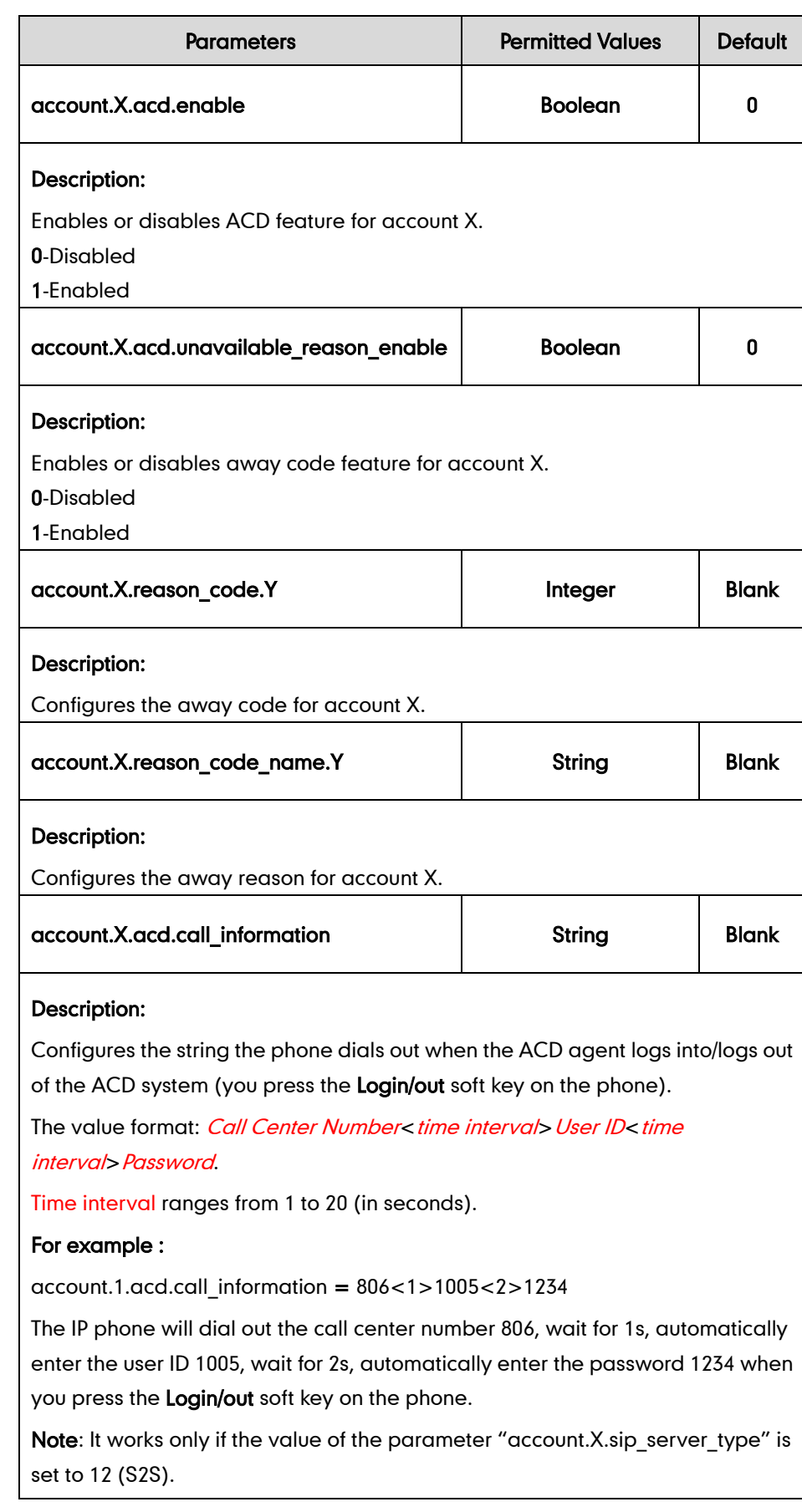

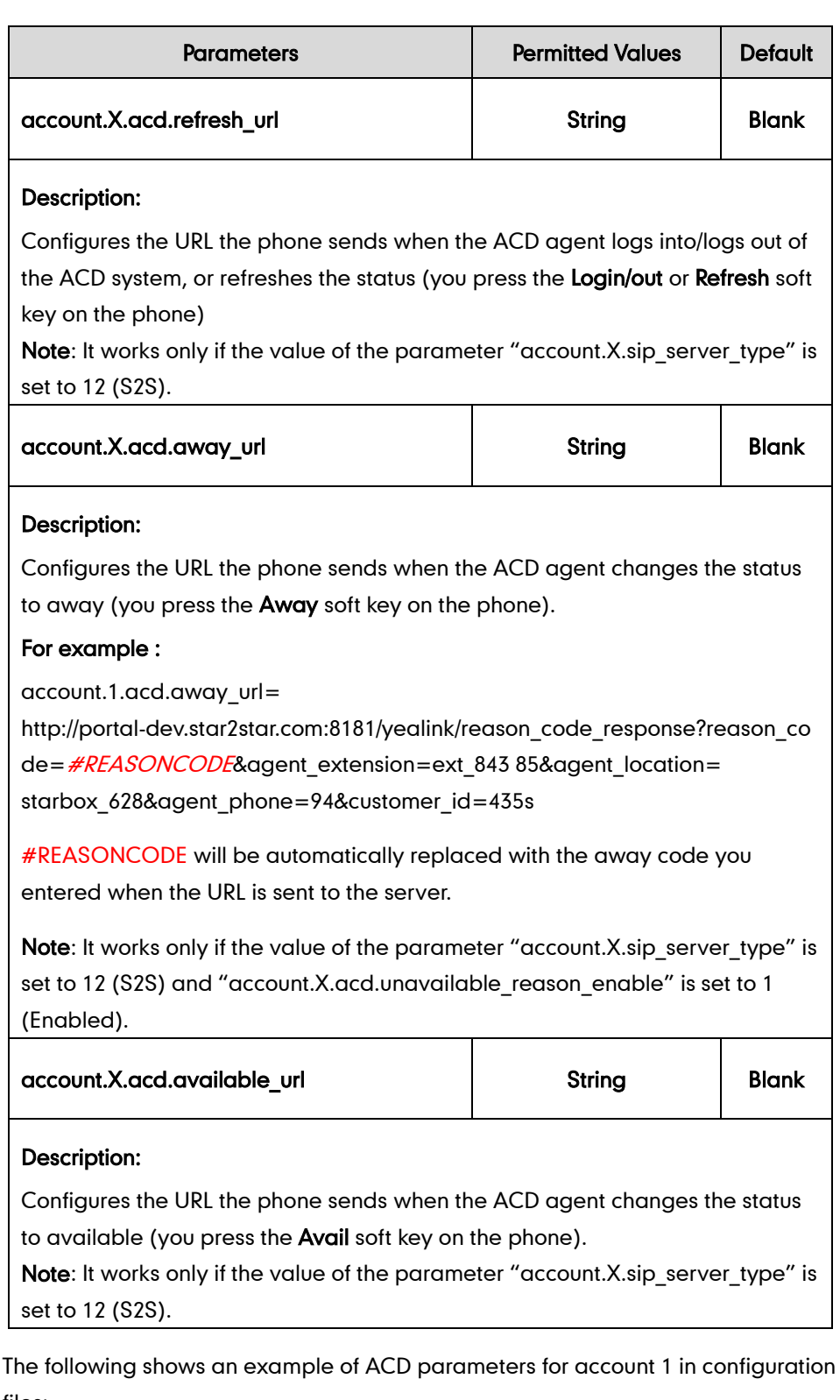

files:

```
account.1.acd.enable = 1
account.1.acd.unavailable_reason_enable = 1
account.1.reason_code.1 = 500
account.1.reason_code_name.1 = On Lunch
```

```
account.1.sip_server_type = 12
```

```
account.1.acd.call_information = 806<1>1005<2>1234
account.1.acd.refresh_url =
http://portal-dev.star2star.com:8181/yealink/agent_screen?action=idle&phone
=104&locID=570 &ext=ext 85407account.1.acd.away url =http://portal-dev.star2star.com:8181/yealink/reason_code_response?reason_code=
#REASONCODE&agent_extension=ext_84385&agent_location= 
starbox 628&agent phone=94&customer id=435s
account.1.acd. dwalable url =
http://portal-dev.star2star.com:8181/yealink/toggle_status?ext=ext_85407&locid=st
arbox_570&phone=104
```
2. Upload the configuration file to the root directory of the provisioning server and perform auto provisioning to configure the Yealink IP phones.

### Using the ACD Feature on the IP Phones

If the ACD feature is properly configured on the IP phone, you are able to:

- Login and logout as an agent
- Change or refresh the agent status

The line icons and the corresponding agent statuses are listed as below:

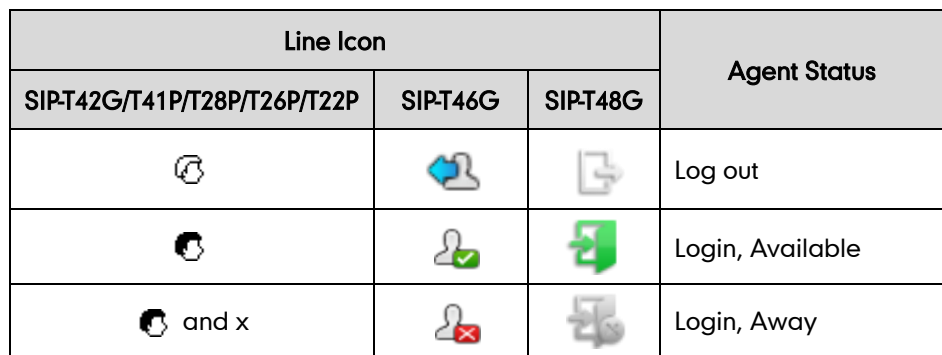

### **Logging Into the ACD System**

#### To log into the ACD system:

1. Press the Login/out soft key when the phone is idle.

The phone will dial out the preconfigured string which contains the call center number, user ID and password. Then you can follow the voice prompt to log into the ACD system. After you hang up, the phone will request to refresh the agent status.

### **Changing or Refreshing the ACD Agent Status**

When the agent has logged into the ACD system successfully, you can change or refresh the agent status by pressing the **Avail/Away** soft key. If the agent status is set to available, the server will begin to distribute incoming calls to your IP phone. If the agent status is set to away, the server will not distribute incoming calls to your IP phone. The following takes a SIP-T28P IP phone as an example.

#### To change the ACD agent status:

If the current agent status is available, do the following:

- 1. Press the **Away** soft key.
- 2. Do one of the following:
	- Enter the preconfigured away reason code in the **Enter code** field.
	- Press  $( \cdot )$  or  $( \cdot )$  to select the desired away reason code, and then press the OK soft key.

The agent status changes to away and the line icon changes to  $\bigotimes$  and x.

If you are using the black-and-white screen phone, the corresponding prompt message pops up, you need to press the **Exit** soft key to return to the previous screen.

If you are using the color screen phone, the corresponding prompt appears on the current screen.

If the current agent status is away, do the following:

1. Press the **Avail** soft key.

The agent status changes to available and the line icon changes to  $\blacksquare$ . The corresponding prompt message appears.

If you are using the black-and-white screen phone, the corresponding prompt message pops up, you need to press the **Exit** soft key to return to the previous screen.

If you are using the color screen phone, the corresponding prompt appears on the current screen.

### To refresh the ACD agent status:

1. Press the Refresh soft key (You may need to press the More soft key to see the Refresh soft key).

If you are using the black-and-white screen phone, the corresponding prompt message pops up, you need to press the **Exit** soft key to return to the previous screen.

If you are using the color screen phone, the corresponding prompt appears on the current screen.

## **Logging Out of the ACD System**

### To log out of the ACD system:

1. Press the Login/out soft key when the phone is idle.

The phone will dial out the preconfigured string which contains the call center number, user ID and password. Then you can follow the voice prompt to log out of the ACD system. After you hang up, the phone will request to refresh the agent status.

## Customer Feedback

We are striving to improve our documentation quality and we appreciate your feedback. Email your opinions and comments to **DocsFeedback@yealink.com**.